### *Student & Temporary Hourly Employees*

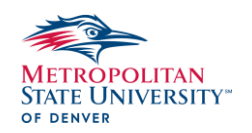

This job aid will help you in entering your hours worked by check in/check out times, manual entry, or modify/correct time in Workday.

### **ENTER TIME USING CHECK IN / CHECK OUT**  CHECK IN:

From your Home screen:

- 1. Click on the Global Navigation **Menu** on the top left corner of the page.
- 2. Select the **Time** application.

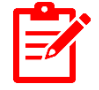

*Note:* If the **Time** app is not showing in the list you will need to add it by selecting the **Add Apps** button at the bottom of the screen.

- 3. Click the **Check In** button.
- 4. The **Date** and **Time** will automatically populate.
- 5. Select the proper **Time Type**.

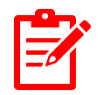

*Note:* If you are a student employee with multiple positions, please make sure the correct job is selected.

- 6. Enter a **Comment** (Optional)
- 7. Click **OK**.

#### CHECK OUT:

From your Home screen:

1. Click on the Global Navigation **Menu** on the top left corner of the page.

- 2. Select the **Time** application.
- 3. Click the **Check Out** button.
- 4. The **Date** and **Time** will automatically populate.
- 5. The **Reason** will populate as **Out**.
- 6. Enter a **Comment** (Optional)
- 7. Click **OK**.

### **ENTER TIME (MANUAL ENTRY)**

- 1. Under **Menu** select the **Time** application.
- 2. Select **This Week** to enter time for this week, or **Last Week** to add time for the previous week.
- 3. Click on the **Time Block** for the start of the shift under the correct date.

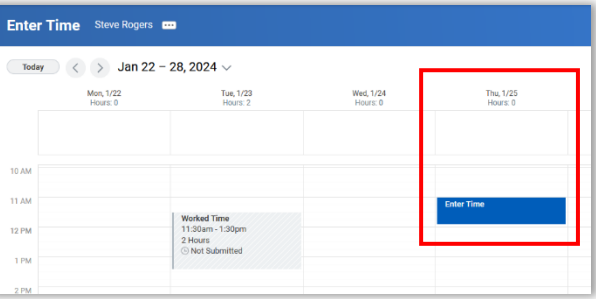

- a. Fill in the **Time In** and **Time Out**.
- b. Under **Out Reason** choose if this is for a meal break or end of the shift.

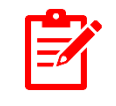

*Note:* If you are a student employee with multiple positions, please make sure the correct job is selected.

c. Add a comment (optional)

**STATE UNIVERSITY**"

- d. Include any attachments (optional).
- 4. Click **Ok**, to save the time block.
- 5. Repeat process if the clock out was for a meal break to record the rest of your shift unless this was done as a check in/out.

# **MODIFY or CORRECT TIME**

- 1. Under **Menu** select the **Time** application.
- 2. Select **This Week** to make modification to the current weeks' time, or **Last Week** to edit last weeks' time worked.
- 3. Select the **Time Block** or **Unmatched Check In/Out** (missed punch) event.

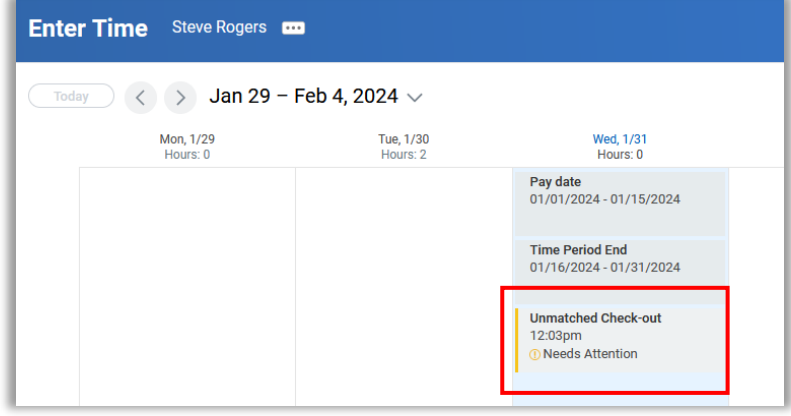

### TIME BI OCK

- 4. Under the **Enter Time** screen fill in
	- a. The correct **Time In** or **Time Out**
	- b. Select the correct **Out Reason**
- c. Check that the correct **position** is listed if you are a student with multiple jobs.
- d. Enter the reason for correcting the time block under **Comments**.
- e. **Attach** any supporting documents, if applicable.
- **5.** Click **Ok** to save the changes.

#### UNMATCHED CHECK IN/OUT EVENT (MISSED PUNCHES)

- 6. Under the **Correct Unmatched Event** screen fill in
	- a. Missed **Time in** or **Time Out**.
	- b. Verify **Out Reason** is correct.
	- c. Enter the reason for the missed punch in/out in the **Comments**.
	- d. Attach any supporting documents, if applicable.
- 7. Click **Ok,** the changes are now saved.

## **AUTO-FILL FROM PRIOR WEEK (TEMPORARY EMPLOYEES)**

From your Home screen:

- 1. Click on the **Menu** on the top left corner of the page.
- 2. Select the **Time** application.
- 3. Select **This Week**.
- 4. Click **Actions.**
- 5. Select **Auto-fill from Prior Week.**
- 6. Using the drop-down, **Select Week** that you would like to copy from.

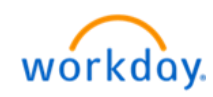

- 7. Check the **Also copy details and comments** checkbox, if applicable.
- 8. Click **OK**.
- 9. Populate any additional time if needed.
- 10. Click into a time block to update the comments for the time entry.
- 11. Click **OK**.
- 12. Click **Review** to confirm the date ranges and total hours of your time.
- 13. Click **Submit**.

## **REVIEW AND SUBMIT TIME**

This section will aid you in reviewing and  $\Box$ submitting your hours worked for the pay period. Please refer to the Semi-Monthly Payroll Schedule for submission deadlines.

From your Home screen:

- 1. Click on the **Menu** on the top left corner of the page.
- 2. Select the **Time** application.
- 3. Select **This Week** to open the timesheet.
- 4. Use the **previous** and **next arrows** on the top left to change weeks and verify that all time worked has been recorded.

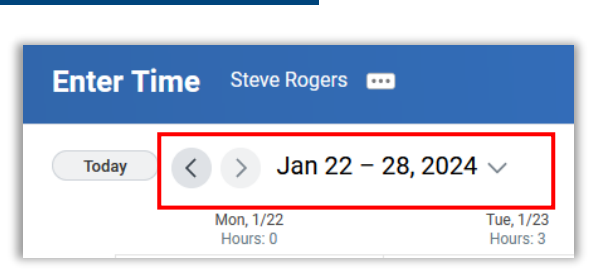

- 5. Click the blue **Review** button in the bottom right corner.
- 6. Under the **Submit Time** window, on the right side will be the total hours for the pay period, if the hours are regular hours or paid time off (sick leave).
- 7. Enter any final **comments** for your manager.
- 8. Click **Submit**.

#### **What happens next:**

The timesheet will route to your manager for approval.

## **VIEW DETAILS OF SUBMITTED TIME**

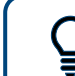

This section will aid you in viewing your submitted time.

From your Home screen:

- 9. Open **My Tasks**.
- 10. Click the **Archive** tab.
- 11. Click the **Time Entry:** *Your Name* task.
- 12. You can now view the details of your submitted time.

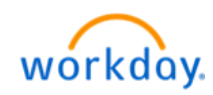

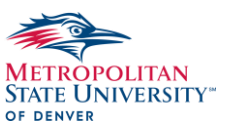